# Kapitel 6 **Prüfplanung**

*In diesem Kapitel werden die Plantypen mit ihrer Planverwendung beschrieben. Der Prüfplan ist das Herzstück von QM, deshalb werden wir ihn ausführlich erklären. Das Kapitel zeigt, wie der Prüfplan strukturiert und im Customizing ausgeprägt werden kann.*

Die Prüfplanung nimmt eine zentrale Rolle im SAP-Qualitätsmanagement ein, denn die Einstellungen in der Prüfplanung bestimmen den gesamten Ablauf Ihrer Qualitätsprozesse. Im Prüfplan werden alle Grunddaten verwendet, die wir in Kapitel 4, »Grunddaten«, beschrieben haben.

In diesem Kapitel erläutern wir zunächst einige generelle Informationen zu den Plantypen und dann die für QM-relevanten Details der Plantypen **Prüfplan**, **Standardplan**, **Arbeitsplan/Linienplan** und **Planungsrezept**. Die Plantypen **IH-Anleitung** und **Equipmentplan** werden in Kapitel 16, »Zeitgesteuerte Prüfung/Prüfmittelverwaltung«, beschrieben. Im vorliegenden Kapitel gehen wir auf die Aspekte Materialspezifikation (siehe Abschnitt 6.7) und Engineering Workbench (siehe Abschnitt 6.8), auf allgemeine Funktionen (siehe Abschnitt 6.9), den Änderungsdienst (siehe Abschnitt 6.10) sowie die zentralen Customizing-Einstellungen (siehe Abschnitt 6.11) ein.

# **6.1 Plantypen**

Pläne dienen dem Zusammenfassen von Arbeits- bzw. Prüfschritten mit allen Detailinformationen, die zum Ausführen dieser Schritte benötigt werden. Die verschiedenen Pläne werden durch Plantypen unterschieden, die in den diversen Bereichen verwendet werden.

Folgende Plantypen stehen Ihnen zur Verfügung:

- **2** – **Planungsrezept**

Arbeitsplan aus der Prozessindustrie (Komponente PP-PI, siehe Abschnitt 6.6)

- **A** – **IH-Anleitung**

übergreifender Arbeitsplan für die Instandhaltung, inklusive der Prüfmittelverwaltung (Komponente EAM – Enterprise Asset Management, siehe Kapitel 16, »Zeitgesteuerte Prüfung/Prüfmittelverwaltung«)

# ■ E–Equipmentplan

equipmentbezogener Arbeitsplan für die Instandhaltung, inklusive der Prüfmittelverwaltung (Komponente EAM, siehe Kapitel 16)

# - **M** – **Standardlinienplan**

Vorgänge, die als Referenz in einen Linienplan eingebunden werden können (Komponente PP – Serienfertigung, siehe Abschnitt 6.3, »Standardplan«)

# - **N** – **Normalarbeitsplan**

Arbeitsplan aus der Produktionsplanung (Komponente PP – Auftragsfertigung, siehe Abschnitt 6.4, »Arbeitsplan/Linienplan«)

- **Q** – **Prüfplan**

Prüfplan für die Prüfabwicklung (Komponente QM, siehe Abschnitt 6.2, »Prüfplan«)

# - **R** – **Linienplan**

Arbeitsplan aus der Produktionsplanung (Komponente PP – Serienfertigung, siehe Abschnitt 6.4)

# ■ S – Standardplan

Vorgänge, die als Referenz in einen Arbeits- oder Prüfplan eingebunden werden können (siehe Abschnitt 6.3)

In alle Plantypen bzw. Pläne können Sie Prüfungen integrieren, indem Sie den Vorgängen Prüfmerkmale zuordnen. Diese Prüfmerkmale können rein informativ sein, wenn Sie die Prüfungen z. B. auf die Auftragspapiere drucken.

Sie können aber auch bewirken, dass der nächste Arbeitsgang erst nach der erfolgreichen Rückmeldung der Prüfungen ausgeführt werden kann. Die Art des Prüfablaufs legen Sie selbst über die unterschiedlichen Ausprägungen der Prüfplanung fest.

Der grundsätzliche Aufbau eines Plans (und der verschiedenen Plantypen) ist immer identisch, auch wenn sich die Benutzeroberfläche für die Planpflege bei den Plantypen unterscheidet.

Als übergeordnetes Ordnungskriterium fungiert in allen Plantypen die Plangruppe mit einer eigenständigen Nummer, der Plangruppennummer. Sie dient dazu, Pläne logisch zusammenzufassen. Ein Plan identifiziert sich durch den Plangruppenzähler, z. B. werden alle Prüfpläne zu einem Material zusammengefasst.

Diese Pläne könnten z. B. sein:

- $\quad \rule{2mm}{2mm}$  Prüfplan für den Wareneingang aus der Produktion
- Prüfplan für den Wareneingang zur Bestellung, wenn beide Beschaffungsarten aktiv sind
- $\hspace{0.1mm}$  Prüfplan für Kundenretouren
- $\quad \rule{2mm}{2mm}$  Prüfplan für die wiederkehrende Prüfung nach Ablauf der Mindesthaltbarkeit bzw. des Verfallsdatums
- $\quad \blacksquare \,$  lieferanten-/kundenspezifische Prüfpläne

Meistens ist genau ein Plan in einer Plangruppe enthalten, weil die Pläne manuell zum Material angelegt werden. Die Suche eines Prüfplans erfolgt größtenteils über die Materialnummer. Dadurch ist die Plangruppennummer meistens zweitrangig.

Der Prüfplan teilt sich in den Plankopf und beliebig viele Vorgänge auf, die an einem Prüfplatz ausgeführt werden. Ein Vorgang enthält wiederum beliebig viele Prüfmerkmale. Haben Sie dem Plan mehrere Materialien zugeordnet, kann ein Prüfmerkmal auch materialspezifische Grenzwerte enthalten. Den gesamten Aufbau erläutern wir schematisch und anhand eines Beispiel im nächsten Abschnitt.

# **6.2 Prüfplan**

Sie verwenden den Prüfplan, um alle Vorgaben einer Prüfung zusammenzufassen. Dazu stehen Ihnen alle Stammdaten zur Verfügung, die in Kapitel 4, »Grunddaten«, erklärt wurden. Abbildung 6.1 zeigt den schematischen Aufbau eines Prüfplans anhand eines Beispiels – Flaschen als Verpackungsmaterial. Es werden Flüssigkeiten in drei verschiedene Flaschengrößen abgefüllt.

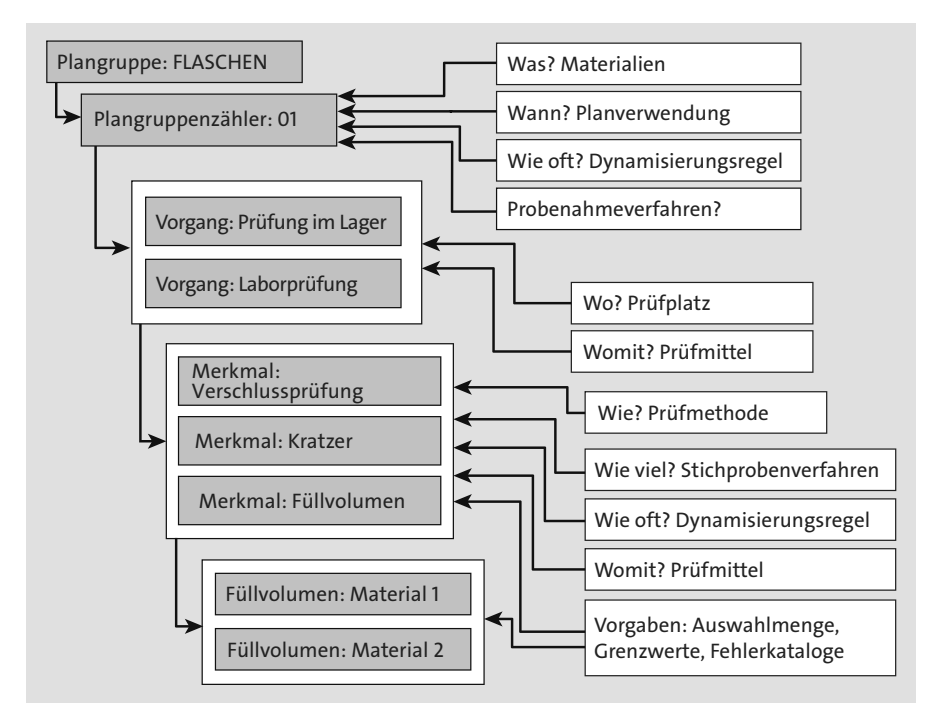

**Abbildung 6.1** Prüfplan – Aufbau

Die drei Flaschen unterscheiden sich nur in ihrer Größe. Demzufolge ist auch die Prüfung identisch. Sie sehen hierbei, an welcher Stelle Sie die Grunddaten zuordnen können, z. B. die Prüfmethode am Prüfmerkmal.

Sie legen also einen Prüfplan an und ordnen diesem die drei Flaschengrößen als Material zu. Sie nehmen die erste Sichtprüfung direkt im Lager vor; die Laborprüfung ist im zweiten Vorgang enthalten. Hier sind alle zu prüfenden Merkmale aufgeführt. Da das Füllvolumen bei den drei Materialien unterschiedlich ist, sind die unterschiedlichen Toleranzvorgaben als spezifische Merkmalsvorgaben ausgeprägt.

#### **6.2.1 Prüfplan anlegen**

Um einen Prüfplan anzulegen, rufen Sie Transaktion QP01/02 bzw. den Menüpfad **Logistik** - **Qualitätsmanagement** - **Qualitätsplanung** - **Prüfplanung** - **Prüfplan** - **Anlegen/Ändern** auf. Alternativ können Sie die Engineering Workbench in Transaktion CWBQM nutzen, die in Abschnitt 6.8 erläutert wird. Neuere Funktionen aus dem Produktionslenkungsplan (PLP), der Stabilitätsstudie oder der multiplen Spezifikation sind nur in die Workbench integriert worden, sodass Sie in diesen Fällen entweder komplett oder abschließend mit der Workbench arbeiten müssen. Welchen Weg Sie nutzen, ist eine rein subjektive Entscheidung. Probieren Sie beide Wege aus, und nutzen Sie die für Sie angenehmere Variante.

Um einen Prüfplan anzulegen, müssen Sie ein Gültigkeitsdatum wählen, zu dem der Plan angelegt wird. Dieses Datum ist für die Planzuordnung im Prüflos wichtig. Es muss sichergestellt sein, dass das Gültigkeitsdatum älter bzw. gleich dem Selektionsdatum im Prüflos ist.

Um einen Prüfplan anzulegen, wählen Sie eine der folgenden Alternativen (siehe Abbildung 6.2):

#### ■ Sie geben Material und Werk an

Das System vergibt die nächstfreie Plangruppennummer und ordnet das Material zu.

- **Sie geben Material, Werk und Plangruppe an**

Das System übernimmt die Plangruppennummer und ordnet das Material zu. Gibt es schon einen Prüfplan in der Plangruppe, wird ein neuer Plangruppenzähler vergeben.

- **Sie geben die Plangruppe an**

Das System übernimmt die Plangruppennummer ohne Materialzuordnung.

■ Sie machen keine Angaben

Das System vergibt die nächstfreie Plangruppennummer ohne Materialzuordnung.

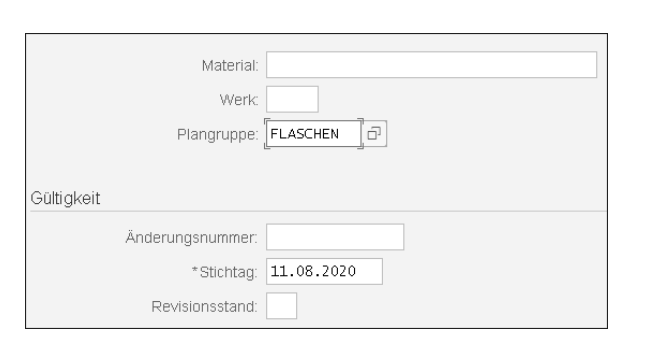

**Abbildung 6.2** Prüfplan anlegen

Das Feld **Änderungsnummer** wird in Abschnitt 6.10, »Änderungsdienst«, erklärt. Im Folgenden werden wir alle Elemente, die Sie in Abbildung 6.1 gesehen haben, detailliert beschreiben.

#### **Plankopf**

Der Prüfplan besteht, wie erwähnt, aus einem Plankopf und beliebig vielen Vorgängen. Der Plankopf bestimmt, wann, was und wie oft geprüft wird.

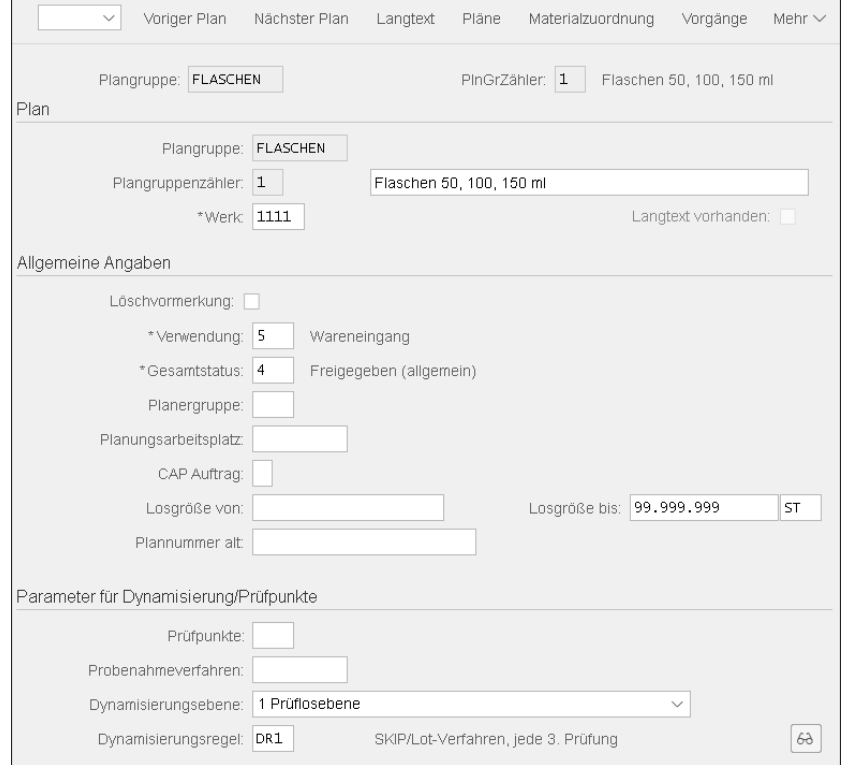

**Abbildung 6.3** Prüfplan – Kopf

**160**

Beim Anlegen eines Prüfplans füllen Sie zunächst die Felder im Plankopf aus (siehe Abbildung 6.3):

- **Feld** »**Kurztext**« (siehe das Feld neben dem Plangruppenzähler) Dieser Text wird Ihnen in der Suchhilfe für Prüfpläne angezeigt; er sollte daher aussagekräftig sein. Wenn Sie im Einstiegsbild ein Material angegeben haben, schlägt das System den Materialkurztext als Bezeichnung vor.
- **Feld** »**Verwendung**«

Über die Planverwendung findet die Zuordnung zur Prüfart statt. Folgende Planverwendungen sind in QM relevant und der angegebenen Prüfart im Customizing zugeordnet:

- 3 Allgemein (Prüfart 89)
- 5 Wareneingang (Prüfart 01, 04, 05, 07, 17)
- 51 WE Erstmuster (Prüfart 0101)
- 53 WE Fremdbearbeitung (Prüfart 0130)
- 6 Warenausgang (Prüfart 02, 06, 10, 11, 12)
- 9 Materialprüfung (Prüfart 08, 09, 15, 16)

Diese Planverwendung können Sie im Customizing beliebig ergänzen bzw. ändern.

# - **Feld »Gesamtstatus«**

Nach dem Abschluss der Prüfplanung geben Sie den Plan über den Status frei. Sie können den Status mehrstufig setzen, um in Ruhe einen Prüfplan fertigzustellen. Das bedeutet z. B., dass Sie zuerst den Status **Erstellungsphase** und anschließend, wenn Sie fertig sind, den Status **Freigegeben** verwenden. Nur freigegebene Prüfpläne werden einem Prüflos zugeordnet. Der Status ist zudem ein Berechtigungsobjekt. Mit seiner Hilfe können Sie sicherstellen, dass nur bestimmte Personen einen Prüfplan freigeben dürfen.

- **Felder** »**Losgröße von**« **und** »**Losgröße bis**«

Das System schlägt hier immer die Maximallosgröße vor. Diesen Vorschlag sollten Sie so stehen lassen, da der Inhalt der Prüfung nicht von der Losgröße abhängig ist. Wichtig ist die Mengeneinheit (letztes Feld in der Zeile). Diese muss in die Basismengeneinheit des Materials umzurechnen sein.

- **Feld** »**Plannummer alt**«

Sie können hier die Nummer eingeben, unter der dieser Plan in Ihrem bisher genutzten Q-System angelegt wurde.

# - **Feld** »**Prüfpunkte**«

Möchten Sie mit Prüfpunkten oder Proben arbeiten, wählen Sie aus den vorhandenen Möglichkeiten aus. Die Arbeit mit Prüfpunkten erklären wir in Kapitel 13, »Qualitätsmanagement in der Produktion«.

# - **Feld** »**Probenahmeverfahren**«

Hier geben Sie ein Probenahmeverfahren an, wenn Sie als Prüfpunkt **200** (Prüfpunkt für physische Probe) gewählt haben.

- **Feld** »**Dynamisierungsebene«**

Sie legen fest, auf welcher Ebene Sie dynamisieren möchten:

- **Prüflos**: Die Prüfstufe ist abhängig von der Bewertung des Prüfloses. Damit können Sie ein Skip-Lot-Verfahren des gesamten Prüfloses abbilden.
- **Merkmal**: Einzelne Merkmale werden dynamisiert.
- **Feld** »**Dynamisierungsregel«**

Eine Angabe in diesem Feld ist erforderlich, wenn Sie die Prüflosebene als Dynamisierung festgelegt haben. Die gesamte Funktion der Dynamisierung ist in Kapitel 9, »Weitere Funktionen in der Prüfabwicklung«, erläutert.

Sind alle Angaben erfolgt, können Sie über den Button **Materialzuordnung** in den Bereich der Materialzuordnung wechseln, um alle Materialien, die mit diesen Vorgaben geprüft werden sollen, diesem Prüfplan zuzuordnen.

# **Materialzuordnung**

In dem erscheinenden Pop-up-Fenster werden die Materialien, die mit diesem Plan geprüft werden sollen, mit der Angabe des Werkes dem Plangruppenzähler zugeordnet (siehe Abbildung 6.4).

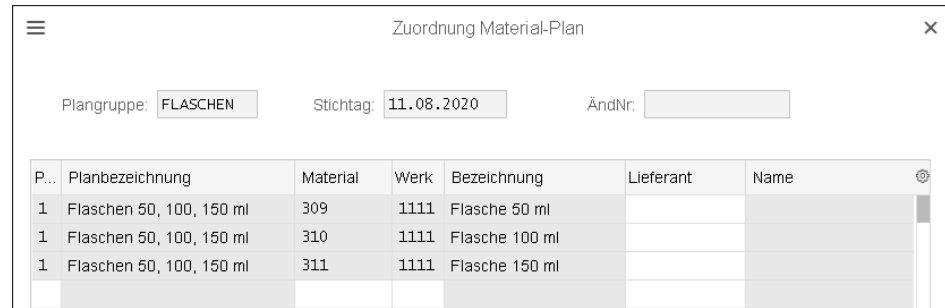

**Abbildung 6.4** Prüfplan – Materialzuordnung

# **Lieferantenspezifischer Prüfplan**

Wenn Sie an dieser Stelle auch den Lieferanten angeben, haben Sie damit einen lieferantenspezifischen Prüfplan. Dieser Plan wird dem Prüflos zugeordnet, wenn beide Angaben – das Material und der Lieferant – zutreffen.

Wenn ein anderer Lieferant dieses Material liefert, muss entweder ein Prüfplan zu diesem Lieferanten oder ein Plan ohne Lieferant vorhanden sein, um die Prüfung durchführen zu können.

 $|\mathbf{K}|$ 

Wenn Sie die Herstellerabwicklung verwenden, können Sie auch den Hersteller als Lieferanten zuordnen und haben damit sogar einen herstellerbezogenen Prüfplan.

Möchten Sie ein Material aus diesem Prüfplan löschen, markieren Sie die entsprechende Zeile und klicken auf den Button (**Löschen**) rechts unten im Pop-up-Fenster (in der Abbildung nicht zu sehen). Schließen Sie die Materialzuordnung ab, indem Sie die Eingaben mit der  $\leftarrow$ -Taste bestätigen. Sind diese Angaben erfolgt, können Sie die Vorgänge über den Button (**Vorgänge**) anlegen.

## **Vorgang**

Sie legen für alle Prüfungen, die an einem Arbeitsplatz durchgeführt werden, einen Vorgang an. Für die Prüfabwicklung sind im Allgemeinen nur die Angaben im Vorgang von Bedeutung (siehe Abbildung 6.5).

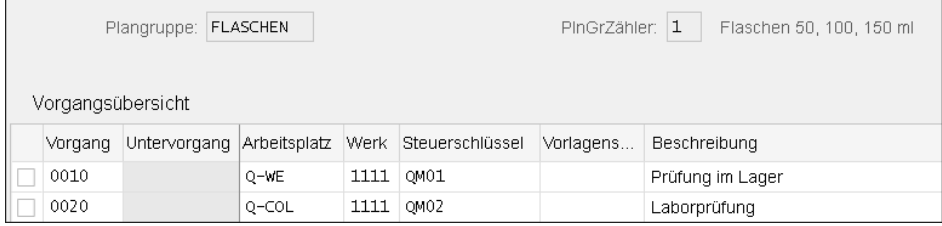

**Abbildung 6.5** Prüfplan – Vorgang

Auch hier erläutern wir die wichtigsten Einträge; die anderen Einträge werden in QM nicht benötigt:

#### - **Spalte** »**Vorgang**«

Das Intervall der Vorgangsnummerierung wird im Customizing eingerichtet. Standardmäßig ist es auf 10 eingestellt. Wenn Sie beim späteren Ändern des Prüfplans einen Vorgang zwischen dem Vorgang 0010 und 0020 platzieren möchten, wählen Sie eine Nummer, die zwischen 0010 und 0020 liegt. Das System sortiert diese Vorgänge beim erneuten Aufruf der Transaktion nach der Vorgangsnummer.

- **Spalte** »**Arbeitsplatz**«

Der Arbeitsplatz ist der Prüfplatz, an dem die Prüfung erfolgt. Er dient der Selektion in der Ergebniserfassung bzw. der Probenaufteilung in der Probenahme. Der Arbeitsplatz ist ein Berechtigungsobjekt.

#### - **Spalte** »**Steuerschlüssel**«

Über diesen Schlüssel definieren Sie, ob Sie Prüfzeiten rückmelden oder kalkulieren möchten. Das Druckkennzeichen ist dabei nur für Vorgänge im Arbeitsplan relevant. Folgende Schlüssel stehen Ihnen im Standard zur Auswahl:

- QM01 Prüfvorgang: Merkmale
- QM02 Prüfvorgang: Merkmale, drucken
- QM03 Prüfvorgang: Merkmale, kalkulieren
- QM04 Prüfvorgang: Merkmale, kalk., rückmelden

Einstellungen, die Sie vornehmen, wenn Sie die Prüfkosten erfassen möchten, erläutern wir in Kapitel 22, »Qualitätskosten«.

- **Spalte** »**Beschreibung**«

Sie beschreiben den Prüfschritt als freien Text. Dieser wird in der Ergebniserfassung angezeigt.

Um zu den Prüfmerkmalen zu gelangen, markieren Sie einen Vorgang und klicken auf den Button (**Prüfmerkmale**, in der Abbildung nicht zu sehen).

## **Prüfmerkmale**

Sie ordnen alle Prüfmerkmale zu, die zu diesem Prüfschritt erfolgen sollen (siehe Abbildung 6.6). Auch hier haben Sie ein vorgeschlagenes Nummernintervall von 10.

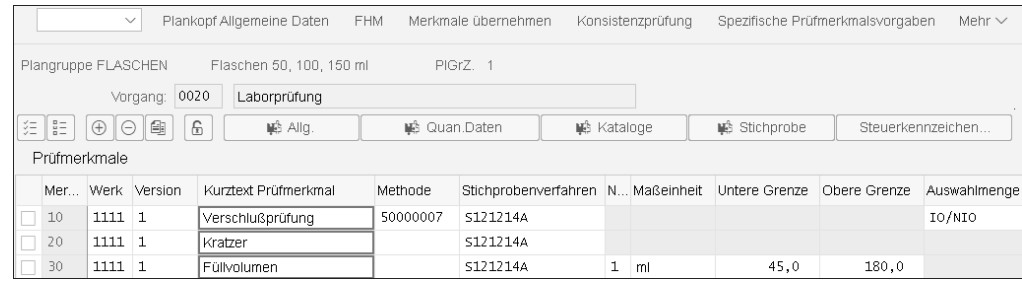

#### **Abbildung 6.6** Prüfplan – Merkmal

Wenn Sie keine Stammprüfmerkmale verwenden, nutzen Sie nur die Spalte **Kurztext Prüfmerkmal**, um das Merkmal zu spezifizieren. Sie werden aufgefordert, die Steuerkennzeichen zu setzen. Die Funktion der einzelnen Kennzeichen entnehmen Sie Kapitel 4, »Grunddaten«. Wenn Sie ein vorhandenes Stammprüfmerkmal auswählen, ergänzen Sie nur noch die planspezifischen Daten, wie z. B.:

- Wählen Sie die Methode mithilfe der F4-Suchhilfe des Feldes **Methode** aus, damit der komplette Schlüssel übernommen wird. Es werden Ihnen alle Versionen angezeigt, und Sie wählen die aktuell gültige Version aus. Haben Sie bereits Prüfmethoden dem Stammprüfmerkmal zugeordnet, werden nur diese angeboten.
- Der Eintrag in der Spalte **Stichprobenverfahren** sollte auch aus der Suchhilfe ausgewählt werden, weil hier nur die Verfahren angeboten werden, die zu den Steuerkennzeichen des Merkmals passen.

- Die Menge in der Spalte **Auswahlmenge** ist meistens nicht planspezifisch, sodass sie aus dem Stammprüfmerkmal übernommen wird.
- Die Spalten **Maßeinheit** und **N…** (Nachkommastellen) sollten aus dem Stammprüfmerkmal übernommen und nicht überschrieben werden, damit die Ergebnisse später mit anderen Plänen verglichen werden können.
- Die Spalten **Untere Grenze** und **Obere Grenze** können materialspezifisch angepasst werden.

Wenn Sie ein Stammprüfmerkmal mit dem Status **Referenzmerkmal** verwenden, können Sie die Prüfvorgaben nicht im Plan ändern, es sei denn, Sie heben die Referenz im Plan über den Button (**Entsperren**) auf. Damit gehen Ihnen jedoch alle Funktionen des Referenzmerkmals verloren, die in Kapitel 4, »Grunddaten«, erläutert wurden.

Sie können die soeben aufgeführten Details in der Merkmalstabelle in Abbildung 6.6 pflegen oder auch in den Detailbildern, die Sie über die Buttons über der Tabelle aufrufen können.

- **Registerkarte** »**Allgemeine Daten**« **( )**

Auf dieser Registerkarte sind allgemeine Informationen enthalten, wie z. B. die Felder **Merkmalsgewichtung** oder **Ergebnisdatenherkunft** (siehe Abbildung 6.7).

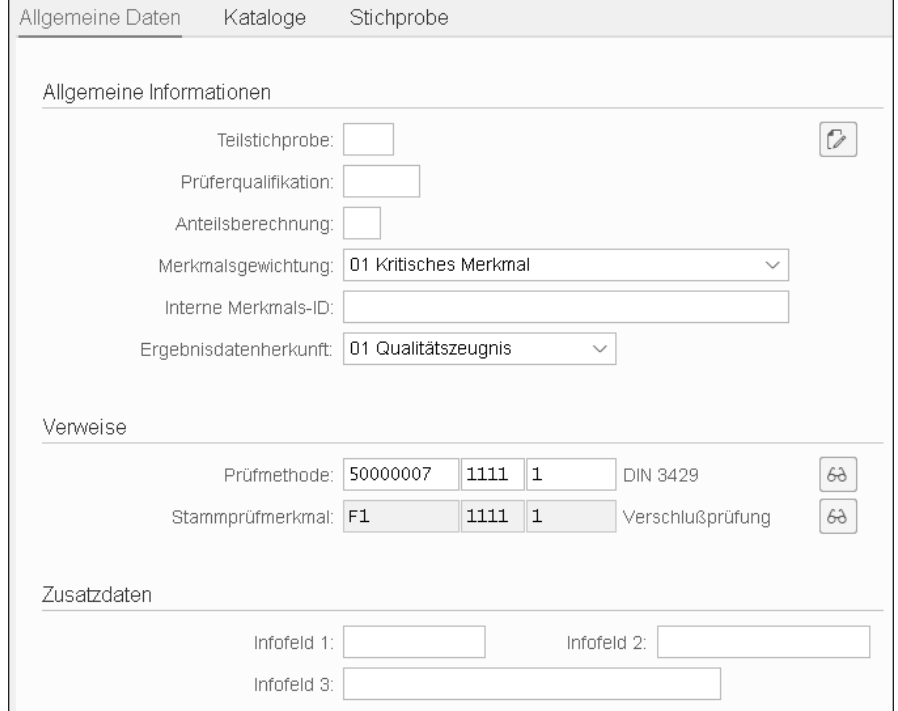

**Abbildung 6.7** Merkmal – allgemeine Daten

Über die Ergebnisdatenherkunft werden verschiedene Funktionen gesteuert, wie z. B. die Ergebniskopie zur Übernahme von Ergebnissen aus dem Lieferantenzertifikat. Es kann dem Prüfer aber auch einfach als Information dienen, dass er die Ergebnisse aus dem Lieferantenzertifikat übernehmen soll.

■ Registerkarte »Kataloge« (<u>| Kataloge</u> |)

Auf der Registerkarte **Kataloge** weisen Sie die zu verwendende Auswahlmenge zu, wenn Sie mit Merkmalsausprägungen arbeiten (siehe Abbildung 6.8).

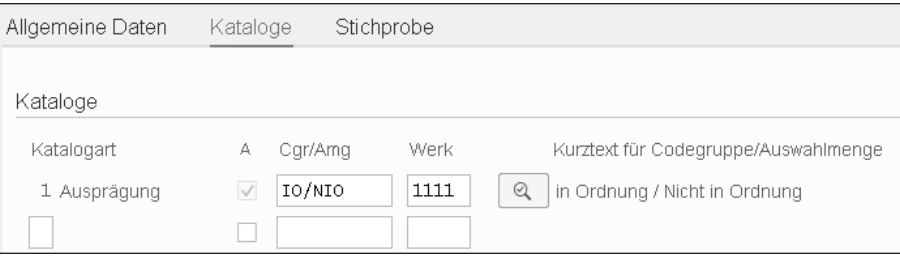

**Abbildung 6.8** Merkmal – Kataloge

Möchten Sie, dass bei der Fehlererfassung nur ein bestimmter Fehlerkatalog angeboten wird, ordnen Sie an dieser Stelle den gewünschten Katalog zu.

Wenn Sie mit der automatischen Fehlererfassung arbeiten, können Sie im unteren Bereich der Registerkarte **Kataloge** einen Fehlercode zuordnen, entweder im Feld **Allgemein** oder für quantitative Merkmale in den Feldern **An oberer Toleranz** und **An unterer Toleranz** (siehe Abbildung 6.9). Das System erstellt automatisch einen Fehler, wenn die Toleranz über- bzw. unterschritten wurde.

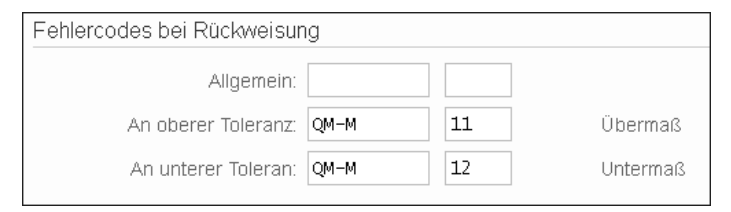

**Abbildung 6.9** Merkmal – Fehlerkatalog

**E** Registerkarte »Quantitative Daten« (ﷺ @@@@@@@@@@@@@

Diese Registerkarte steht nur bei den quantitativen Merkmalen zur Verfügung (siehe Abbildung 6.10).

Neben den Feldern **Untere Grenze** und **Obere Grenze** können Sie auch die Felder **Untere PlausiGrenze** und **Obere PlausiGrenze** füllen. Gegen diese Plausibilitätsgrenzen wird bei der Ergebniserfassung geprüft, um Schreibfehler auszuschließen. Wird hier kein Eintrag vorgenommen, wird die prozentuale Abweichung aus dem Customizing der allgemeinen Werksdaten zur Plausibilitätsprüfung herangezo-

gen. Alternativ zu den Grenzwerten können Sie auch Eingaben in den Feldern **Sollwert** und **Toleranzschlüssel** vornehmen. Toleranzschlüssel werden im Customizing zu jedem Sollwert hinterlegt. Es werden einige Toleranzschlüssel ausgeliefert, die der DIN-Norm entsprechen. Die weiteren Grenzpaare können Sie in der Ergebniserfassung sichtbar machen. Näheres dazu finden Sie in Kapitel 8, »Prüfablauf«. Alle anderen Felder haben nur informativen Charakter.

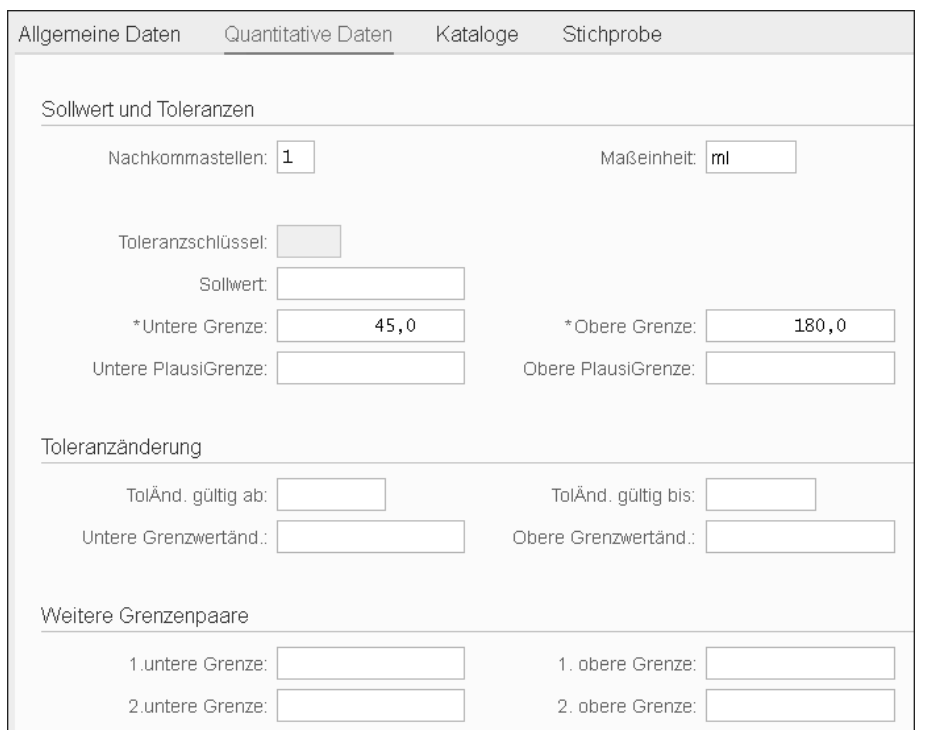

**Abbildung 6.10** Merkmal – quantitative Daten

**E** Registerkarte »Stichprobe« (  $\textsf{\#}$  stichprobe )

Wenn Sie in den Steuerkennzeichen zum Merkmal das Stichprobenverfahren aktiviert haben, füllen Sie auf der Registerkarte **Stichprobe** zunächst das Feld **Stichprobenverfahren** aus (siehe Abbildung 6.11).

Die Felder **Probemengeneinheit** und **Basisprobemenge** sind in diesen beiden Fällen wichtig:

- Sie prüfen zerstörend, d. h., die Probemenge bzw. das Probestück wird nicht in den Bestand zurückgeführt. Das System soll die zu buchende Probemenge automatisch ermitteln.
- Sie möchten mehr Einzelwerte erfassen, als die Losmenge groß ist. Beträgt die Prüflosmenge z. B. nur ein Stück und die Basisprobemenge ist 1, können Sie

nicht mehr als ein Ergebnis erfassen, da das System davon ausgeht, dass Sie ein Stück für die Prüfung benötigen. In einem solchen Fall sollten Sie als Basisprobemenge eine Teilmenge wie 0,01 nehmen, auch wenn das bei der Einheit **ST** (Stück) wenig sinnvoll erscheint.

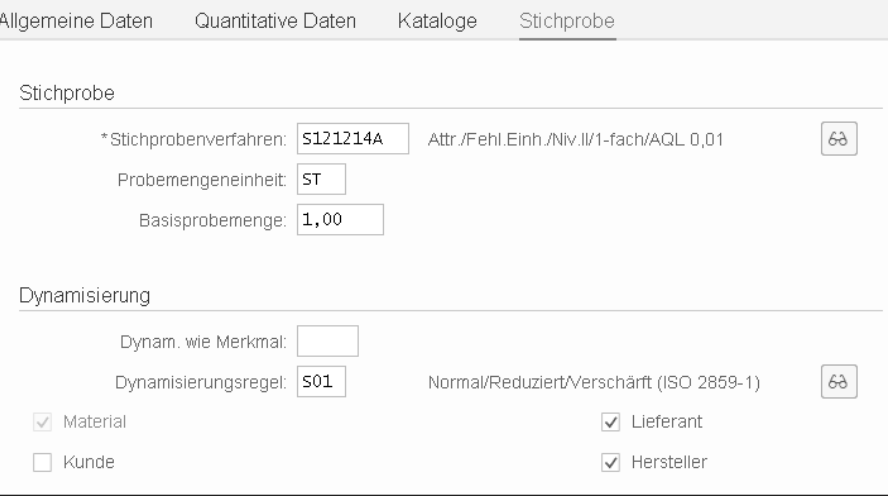

**Abbildung 6.11** Merkmal – Stichprobe

Haben Sie im Plankopf als Dynamisierungsebene die Merkmalsebene ausgewählt, können Sie an dieser Stelle das Feld **Dynamisierungsregel** füllen. Die Dynamisierungskriterien werden Ihnen aus dem Customizing zur Prüflosherkunft angeboten.

#### **Dynamisierungskriterien**

Die Dynamisierungskriterien legen fest, anhand welcher Eigenschaften Prüfungen für die Dynamisierung zusammengefasst werden. Dynamisierungskriterien sind Schlüsselfelder für die Fortschreibung der Qualitätslage. Mit Bezug auf diese Schlüsselfelder verändert das System die Stichprobenumfänge dynamisch:

- $\quad \blacksquare \,$  Möchten Sie, dass jeder Lieferant separat dynamisiert wird, führen Sie das Skip-Lot-Verfahren pro Lieferant durch.
- $\quad \rule{2mm}{2mm}$  Aufwendige Materialprüfungen sind unabhängig vom Lieferanten. Deshalb wird der Lieferant als Kriterium deaktiviert.
- Falls Sie mit der Herstellerabwicklung arbeiten, können Sie die Prüfstufen auf der Ebene des Herstellers führen.

Möchten Sie, dass eine Gruppe von Merkmalen immer zusammen dynamisiert wird, geben Sie das Leitmerkmal im Feld **Dynam. wie Merkmal** an.

 $E$ 

### **Merkmale übernehmen**

Über den Button **Merkmale übernehmen** (in der Abbildung nicht zu sehen) können Sie Merkmale aus einem anderen Vorgang oder aus einem anderen Plan übernehmen (siehe Abbildung 6.6). Dazu müssen Sie das Merkmal markieren, nach dem die ausgewählten Merkmale eingefügt werden sollen. Im entsprechenden Pop-up-Fenster machen Sie Angaben zur Planselektion, z. B. geben Sie eine Plangruppe an, um die Merkmale bereitzustellen (siehe Abbildung 6.12).

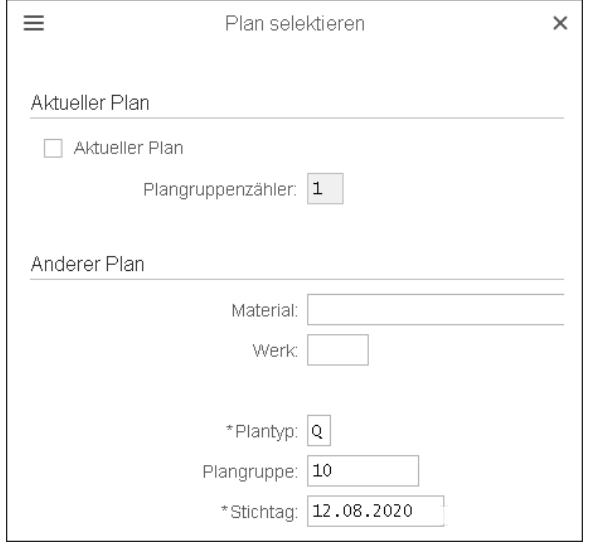

**Abbildung 6.12** Merkmale übernehmen – Plan selektieren

Anschließend werden Ihnen alle Merkmale zur Übernahme angeboten (siehe Abbildung 6.13). Sie markieren die gewünschten Merkmale und bestätigen die Eingabe.

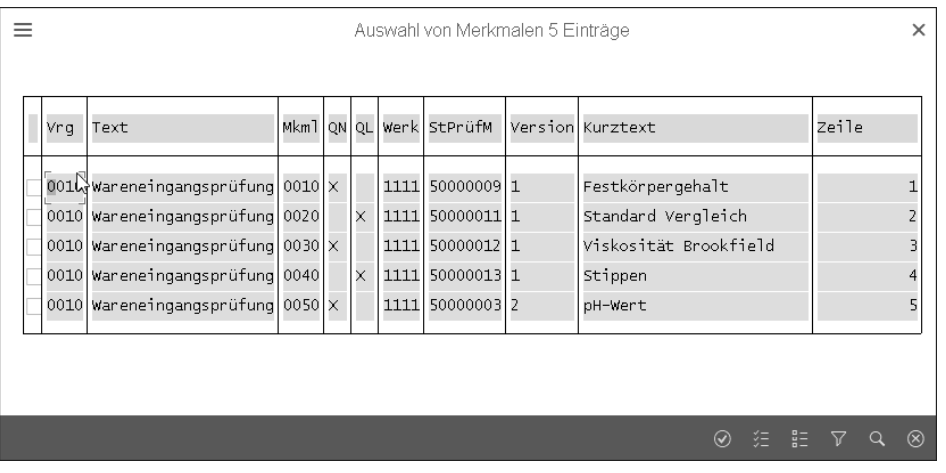

**Abbildung 6.13** Merkmale übernehmen

## **Spezifische Merkmalsvorgaben**

Sind mehrere Material-Plan-Zuordnungen vorhanden, können zu jedem Material spezifische Vorgaben hinterlegt werden. Das System prüft bei der Vorgabenzuordnung zuerst, ob spezifische Vorgaben vorhanden sind. Liegen keine spezifischen Vorgaben vor, werden die Vorgaben auf der Ebene des Prüfmerkmals herangezogen. Sie müssen also nicht zwingend zu jedem Material spezifische Vorgaben hinterlegen.

Um zu den spezifischen Vorgaben zu gelangen, klicken Sie auf den Button (**Spezifische Prüfmerkmalsvorgaben**). Neue Einträge nehmen Sie hier über die Funktion **Zuordnung einfügen** ( ) vor. Zur Auswahl stehen Ihnen alle Einträge aus der Materialzuordnung (siehe Abbildung 6.14).

| Planzuordnungen |                  |          |     |  |  |  |  |
|-----------------|------------------|----------|-----|--|--|--|--|
| Material        | Materialkurztext | Werk PGZ |     |  |  |  |  |
| 309             | Flasche 50 ml    | 1111 1   |     |  |  |  |  |
| 310             | Flasche 100 ml   | 1111     | -1. |  |  |  |  |
| 311             | Flasche 150 ml   | 1111     |     |  |  |  |  |

**Abbildung 6.14** Spezifische Merkmalsvorgaben auswählen

In unserem Beispiel haben wir drei Materialien zugeordnet. Diese unterscheiden sich nur in ihrer Größe. Dementsprechend sind die Grenzwerte für das Füllvolumen unterschiedlich (siehe Abbildung 6.15).

|                                                                                                    |  |       | Plangruppe FLASCHEN | Flaschen 50, 100, 150 ml<br>PIGrZ. 1 |  |           |  |   |    |                                 |              |  |
|----------------------------------------------------------------------------------------------------|--|-------|---------------------|--------------------------------------|--|-----------|--|---|----|---------------------------------|--------------|--|
|                                                                                                    |  |       | Vorgang:            | 0020<br>Laborprüfung                 |  |           |  |   |    |                                 |              |  |
| 30<br>Prüfmerkmal:<br>Füllvolumen                                                                               |  |       |                     |                                      |  |           |  |   |    |                                 |              |  |
| Quantitatives Prüfmerkmal (untere/obere Toleranz), Einzelergebnisse, Muß-Merkmal, Umfang fest                   |  |       |                     |                                      |  |           |  |   |    |                                 |              |  |
| $\frac{1}{2}$<br>$\Xi =$<br>Må Quan.Daten<br>⊕<br>Kataloge<br>ШŜ<br>$\left(\rightarrow\right)$<br>$\bar{B}$ $-$ |  |       |                     |                                      |  |           |  |   |    |                                 |              |  |
| Spezifische Merkmalsvorgaben                                                                                    |  |       |                     |                                      |  |           |  |   |    |                                 |              |  |
|                                                                                                    |  | Nr. s | Material            | Materialkurztext                     |  | Werk      |  |   |    | Plan N Maßeinheit Untere Grenze | Obere Grenze |  |
|                                                                                                    |  | 10    | 309                 | Flasche 50 ml                        |  | $11111$ 1 |  | 1 | ml | 49.0                            | 51,0         |  |
|                                                                                                    |  | 20    | 310                 | Flasche 100 ml                       |  | $11111$ 1 |  | 1 | ml | 98.5                            | 101,5        |  |
|                                                                                                    |  | 30    | 311                 | Flasche 150 ml                       |  | $11111$ 1 |  | 1 | ml | 148.0                           | 152.0        |  |

**Abbildung 6.15** Spezifische Vorgaben

#### **Prüfmittel**

Prüfmittel werden dem Prüfplan zugeordnet, damit der Prüfer genau weiß, mit welchem Gerät die Prüfung durchzuführen ist. Jedem Prüfmerkmal kann genau ein Prüfmittel zugeordnet werden; jeder Prüfschritt, zu dem Sie ein Prüfmittel benötigen, kann also nur genau ein Merkmal sein. Zwischenstufen einer Prüfung (wie die Einoder Auswaage mit einer Analysenwaage) müssen Sie also als eigenständiges Prüfmerkmal anlegen. Die Prüfmittelverwaltung wird in Kapitel 16, »Zeitgesteuerte Prüfung/Prüfmittelverwaltung«, erklärt.

**6**

Wenn Sie mit einer Messmaschine prüfen, die nur einmal in Ihrem Unternehmen vorhanden ist, ordnen Sie sie direkt mit der Equipmentnummer zu. Messmittel, die austauschbar sind, wie z. B. Analysewaagen oder Mess-Schieber, sollten entweder als Material oder Equipmentgruppe zugeordnet werden. Die korrekte Zuweisung erfolgt dann in der Ergebniserfassung.

Alle Prüfmittel, die Sie den Prüfmerkmalen zuordnen möchten, werden zuvor als Fertigungshilfsmittel über den Button (**Fertigungshilfsmittel**, in der Abbildung nicht zu sehen) dem jeweiligen Vorgang zugeordnet. Sie können zwischen zwei Arten von Fertigungshilfsmitteln wählen:

#### - **Equipment**

In den beiden folgenden Fällen wählen Sie das Equipment:

- Wenn Sie genau ein Prüfmittel, z. B. eine Messmaschine, zuordnen möchten.
- Wenn Sie ein übergeordnetes Equipment zuordnen (sie haben z. B. alle Mess-Schieber als Gruppe angelegt und darunter die einzelnen Geräte zugeordnet).

# - **Material**

Wählen Sie das Material, wenn Sie eine Gruppe von Prüfmitteln, z. B. Mess-Schieber, zuordnen möchten und diese Prüfmittel als Material der Materialart **Fertigungshilfsmittel** angelegt haben.

Im Pop-up-Fenster zur Zuordnung der Fertigungshilfsmittel geben Sie das Material an oder wählen als FHM-Art das Equipment aus. Über den Button (**Equipment**) geben Sie dieses dann ein (siehe Abbildung 6.16).

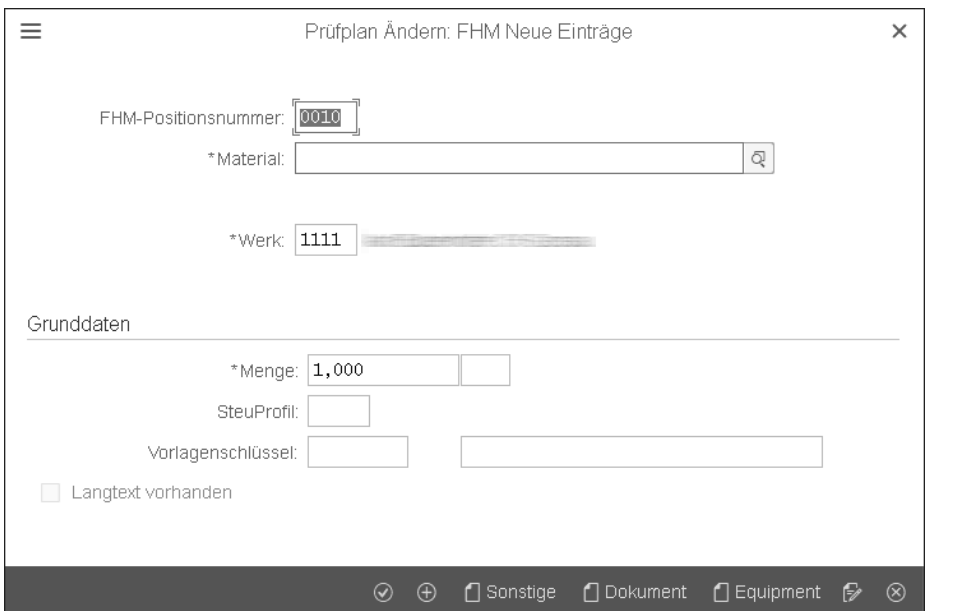

**Abbildung 6.16** Zuordnung der Fertigungshilfsmittel

Alle zugeordneten Prüfmittel werden in einer Liste dargestellt (siehe Abbildung 6.17).

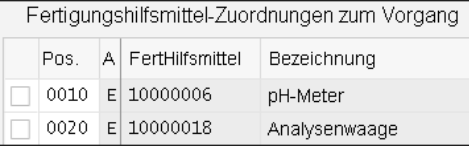

**Abbildung 6.17** Fertigungshilfsmittel – Übersicht

Nun können Sie das Prüfmittel dem Merkmal zuordnen. Dazu rufen Sie die Merkmalsübersicht auf und stellen sicher, dass in den Steuerkennzeichen des Prüfmerkmals das Kennzeichen **Prüfmittel zuordnen** aktiv ist. Nun können Sie aus der Liste der dem Vorgang zugeordneten Fertigungshilfsmittel das gewünschte Prüfmittel aussuchen (siehe Abbildung 6.18).

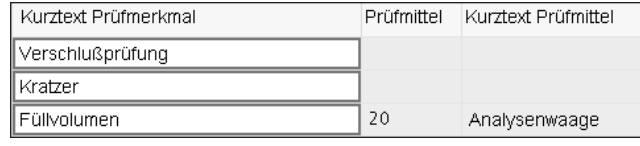

**Abbildung 6.18** Merkmalsübersicht – Prüfmittel

# **Formelmerkmal**

Formelmerkmale verwenden Sie, wenn Sie Berechnungen innerhalb eines Vorgangs durchführen möchten. Dazu stehen Ihnen alle Merkmale eines Vorgangs zur Verfügung.

In den Steuerkennzeichen des Prüfmerkmals, die Sie jederzeit über den Button **Steuerkennzeichen** aufrufen können, haben Sie das Merkmal als Formelmerkmal gekennzeichnet (siehe Abbildung 6.6). Damit erfordert das Feld **Formel** in den quantitativen Daten eine Pflichteingabe (siehe Abbildung 6.19). Sie setzen das Kennzeichen **Formel berechnen**, wenn das System die Eingabe der Formelparameter prüfen und in der Ergebniserfassung berechnen soll. Wenn das Kennzeichen nicht gesetzt wird, müssen Sie das Ergebnis über eine eigene Routine füllen.

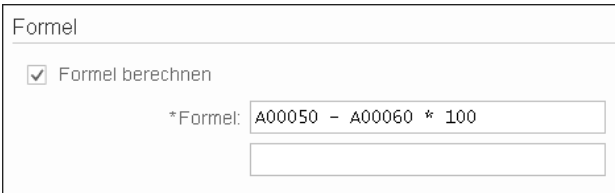

#### **Abbildung 6.19** Formelangabe

Welche Variablen Ihnen zur Verfügung stehen, entnehmen Sie der Suchhilfe. Folgende Formelparameter werden am häufigsten verwendet:

**6**

**EB** 

- $\quad \blacksquare \;$  AO (Messwert zum Einzelstück) bei Einzelwerterfassung
- $\quad \blacksquare \,$  CO (Arithmetisches Mittel der Messwerte zum Merkmal) als Mittelwert bei summarischer oder Einzelwerterfassung

Sie setzen diese Variable mit der Merkmalsnummer zusammen, z. B.:

- A00010 = Einzelwert des Merkmals 0010 aus dem Vorgang
- C00010 = Mittelwert des Merkmals 0010 aus dem Vorgang

Als Formel können Sie alle Rechenarten und Funktionen verwenden. Wenn Sie tiefer in die Berechnungsmöglichkeiten einsteigen möchten, klicken Sie auf den Link **Check Formula** in der (F1)-Hilfe zum Feld **Formel**. Dort ist die Funktion detailliert beschrieben.

Sollten Sie Ihre gewünschten Anforderungen damit nicht abbilden können, können Sie die ausgelieferten Formeln jederzeit durch eigene Funktionsbausteine erweitern.

# **Berechnung des Trocknungsverlusts**

Sie ermitteln aus der Einwaage (Merkmal 0050) und Auswaage (Merkmal 0060) den Trocknungsverlust (Merkmal 0070) als Doppelbestimmung:

*Trocknungsverlust* = *(Einwaage* – *Auswaage)* × *100*

Die Hilfsmerkmale erhalten keine Prüfvorgaben, da hier keine Merkmalsbewertung gegen Grenzen erfolgt.

Stellen Sie sicher, dass das Stichprobenverfahren bei allen drei Merkmalen identisch ist. Bei diesem Beispiel gilt *n = 2*, weil eine Doppelbestimmung durchgeführt werden soll.

Formel bei Einzelwerterfassung: *(A00050* – *A00060) × 100*

Das System errechnet damit bei der Ergebniserfassung für das Merkmal 0070 aus den jeweils zwei Werten der Ein- und Auswaage auch zwei Einzelwerte für den Trocknungsverlust und bildet automatisch den Mittelwert.

# **Eingabeverarbeitung**

Sie können Merkmale mit einer Eingabeverarbeitung verarbeiten. Damit haben Sie die Möglichkeit, den in der Ergebniserfassung eingegebenen Messwert nach bestimmten Regeln zu verarbeiten. Dieser Wert bleibt dabei als Originalwert erhalten. In Kapitel 8, »Prüfablauf«, finden Sie ein Beispiel.

Ausgeliefert werden folgende Varianten der Eingabeverarbeitung:

- **100** – **Ausgabe wie Eingabe**

Diese Eingabeverarbeitung können Sie verwenden, damit Messwerte mit der gleichen Anzahl von Nachkommastellen ausgegeben werden, wie sie eingegeben wurden. Dies ist sinnvoll, wenn z. B. ein Messgerät das Ergebnis nur mit einer Genauigkeit von einer Nachkommastelle anzeigt, in der Planung aber zwei Nachkommastellen vorgesehen sind.

# - **200** – **Ausgabe nach signifikanten Stellen**

Mit dieser Eingabeverarbeitung wird nach einer Anzahl von signifikanten Stellen gerundet.

- **300** – **Datum**

Statt eines Messwertes soll ein Datum erfasst werden. Mit dieser Funktion wird der eingegebene Wert auf das richtige Datumsformat hin überprüft.

Diese Funktionen können Sie jederzeit um eigene Funktionsbausteine erweitern. Ein Beispiel dazu finden Sie in Abschnitt 6.11, »Customizing der Prüfplanung«.

Sie aktivieren die Eingabeverarbeitung in den Steuerkennzeichen des Prüfmerkmals, die Sie über den Button **Steuerkennzeichen…** aufrufen können. Mit der Aktivierung wird das Feld **Eingabeverarbeitung** zum Pflichtfeld (siehe Abbildung 6.20).

Formel

\*Eingabeverarbeitung: 100 Ausgabe wie Eingabe  $\checkmark$ 

**Abbildung 6.20** Eingabeverarbeitung

# **Prüfplan prüfen**

Beim Sichern eines Prüfplans findet automatisch eine Planprüfung statt, bei der Sie das System auf Unstimmigkeiten hinweist. Die Planprüfung können Sie auch manuell über den Button (**Plan prüfen**, in der Abbildung nicht zu sehen) starten. Sie erhalten dann ein Meldungsprotokoll, in dem die Fehler, sortiert nach der Gewichtung, aufgeführt sind (siehe Abbildung 6.21).

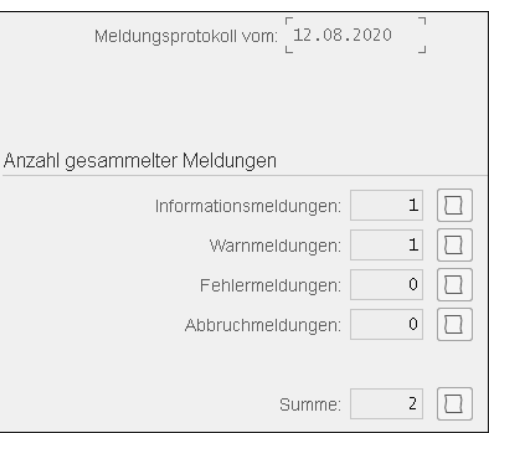

**Abbildung 6.21** Meldungsprotokoll

Der Button (**Protokoll**) zeigt den Inhalt der Meldung an (siehe Abbildung 6.22).

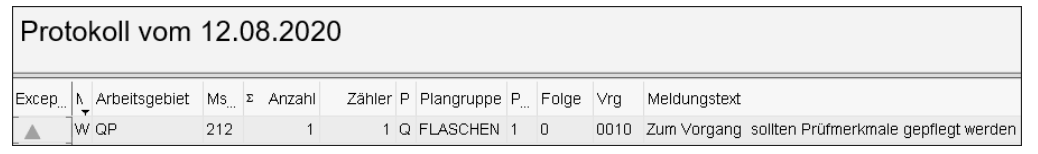

#### **Abbildung 6.22** Protokolldetail

Sie erhalten Warnmeldungen, wenn bestimmte Funktionen unvollständig sind. Diese Warnmeldungen sollten Sie lesen und entsprechend reagieren. Typische Warnmeldungen sind:

- $\quad \blacksquare \;$  Der Steuerschlüssel verlangt Prüfmerkmale, es sind aber keine erfasst.
- $\quad \rule{2mm}{1mm}$  Stammprüfmerkmale werden mehrmals in einem Plan verwendet. Das ist ein wichtiger Hinweis, da dieses Merkmal nicht auf einem Zeugnis ausgegeben werden kann.
- $\quad \blacksquare \;$  Zu einem quantitativen Merkmal wurde keine Maßeinheit erfasst.
- Sie haben die automatische Fehlererfassung aktiviert, jedoch keinen Fehlercode zugeordnet.

Sie erhalten Fehlermeldungen, wenn bestimmte Konstellationen verwendeter Stammdaten nicht passen. Fehlermeldungen müssen Sie unbedingt korrigieren, da sie dazu führen, dass bei der Planzuordnung im Prüflos Probleme auftreten. Dies wäre z. B. der Fall, wenn das Stichprobenverfahren nicht zu den Prüfpunkten passt. Diese Situation tritt z. B. auf, wenn Sie die Kopfdaten ändern, ohne das Stichprobenverfahren anzupassen.

# **6.2.2 Prüfplan mit Vorlage anlegen**

Möchten Sie einen vorhandenen Plan kopieren, klicken Sie im Einstiegsbild von Transaktion QP01 auf den Button (**Kopiervorlage**). Damit öffnet sich ein Popup-Fenster zur Auswahl des Prüfplans. Hier können Sie Angaben machen, um den Plan zu selektieren, den Sie als Vorlage verwenden möchten (siehe Abbildung 6.23).

Das System selektiert den Plan anhand der Vorgaben und übernimmt die Felder aus der Vorlage in den neu anzulegenden Plan.

# **Materialzuordnung prüfen**

Kontrollieren Sie unbedingt die Materialzuordnung in Ihrem neu angelegten Plan, da sie oft auch aus der Vorlage übernommen wird. Meistens möchten Sie aber andere Materialien mit dem neuen Prüfplan prüfen.

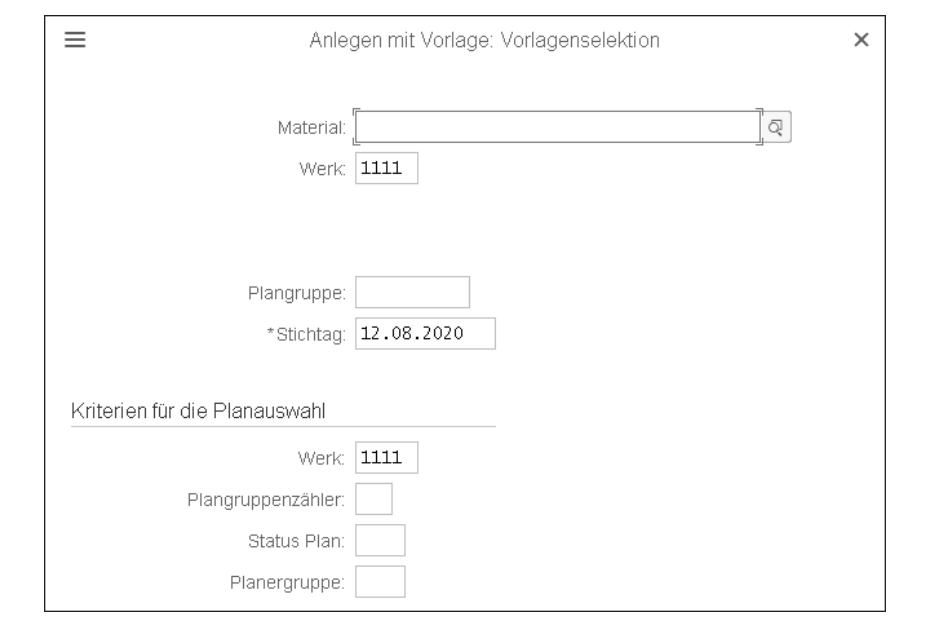

**Abbildung 6.23** Anlegen mit Vorlage – Vorlagenselektion

# **6.2.3 Prüfplan ändern**

Für die Planänderung verwenden Sie Transaktion QP02. Unabhängig vom Status können jederzeit Änderungen an allen Feldern vorgenommen werden. Sie geben im Einstiegsmenü ein Datum im Feld **Stichtag** vor, zu dem die Änderungen gültig sein sollen. Dazu können Sie ein Datum in der Zukunft wählen, um die Änderungen vorab zu planen.

# **6.3 Standardplan**

Ein Standardplan ist ein Plan ohne Materialbezug, mit dem Sie wiederkehrende Vorgänge mit allen Merkmalen als Baustein anlegen und in einem anderen Plan referenzieren können. Änderungen an dem Standardplan wirken sich sofort auf alle Pläne aus, in denen der Standardplan als Referenz eingebunden ist.

# **Standardplan für den Vorgang »Prüfung im Wareneingangslager«**

Prüfungen, die sofort im Wareneingang stattfinden (z. B. die Prüfung auf unversehrte Verpackung oder korrekte Etiketten) werden bei jedem Prüflos stattfinden, unabhängig davon, um welches Material es sich handelt. Daher kann für diesen gesamten Vorgang ein Standardplan verwendet werden.

 $\overline{z}$ B

Der Standardplan ist aus QM-Sicht analog zum beschriebenen Prüfplan aufgebaut, enthält jedoch keine Materialzuordnung. Die einzelnen Funktionen sind in Abschnitt 6.2, »Prüfplan«, erklärt. Die Komponentenzuordnung, die anstelle der Materialzuordnung im Bildschirm ersichtlich ist, ist bei der Prüfabwicklung nicht relevant.

Einen Standardplan können Sie über Transaktion QP11/2 bzw. den Menüpfad **Logistik** - **Qualitätsmanagement** - **Qualitätsplanung** - **Prüfplanung** - **Standardplan** - **Anlegen/Ändern** bearbeiten.

## **6.3.1 Standardplan referenzieren**

Ziel des Standardplans ist es, ihn als Referenz in einen anderen Plan einzubinden. Dadurch sind die Daten zum Vorgang und die Prüfmerkmale im Plan nicht änderbar, sondern werden nur angezeigt. Alle späteren Änderungen finden immer nur im Standardplan statt. Wir zeigen die Funktionen der Referenz anhand eines Beispiels:

#### 1. **Referenz anlegen**

Um eine Referenz anzulegen, nutzen Sie in Transaktion QP02 in der Vorgangsübersicht den Button (**Referenz anlegen**). Es öffnet sich das Bild zur Eingabe der Vorgangsdaten (siehe Abbildung 6.24).

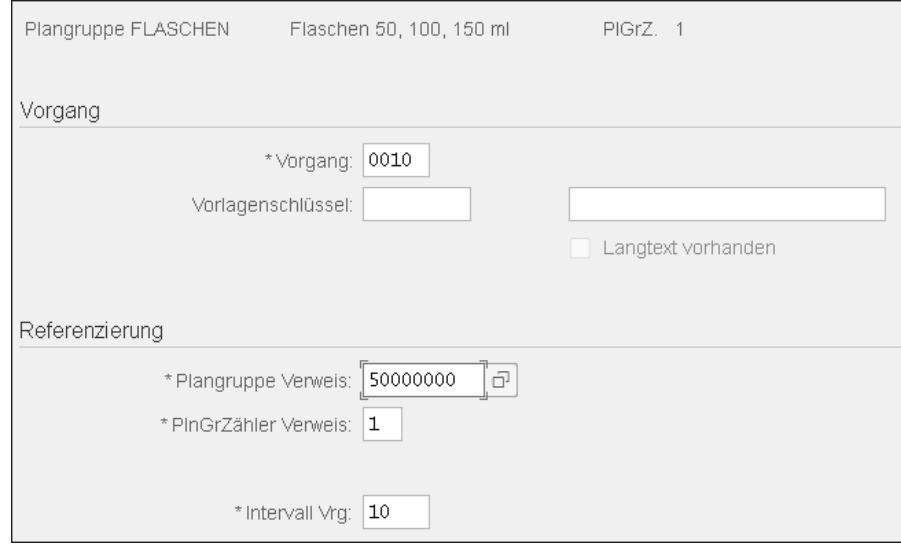

## **Abbildung 6.24** Referenz anlegen

Hier machen Sie folgende Angaben:

– Im Feld **Vorgang** legen Sie fest, welcher Vorgang im aktuellen Plan gesetzt werden soll.

- Im Bereich **Referenzierung** geben Sie die Plangruppe des Standardplans in das Feld **Plangruppe Verweis** ein und den Plangruppenzähler in das Feld **PlnGrZähler Verweis**.
- Falls in dem Standardplan mehrere Vorgänge enthalten sind, werden diese in dem im Feld **Intervall Vrg** vorgegebenen Intervall als Vorgangsnummer in den aktuellen Plan eingefügt.

In der Vorgangsübersicht wird Ihnen jetzt der Vorgang aus dem referenzierten Plan angezeigt (siehe Abbildung 6.25). Weitere Änderungen nehmen Sie jetzt immer nur im Standardplan vor.

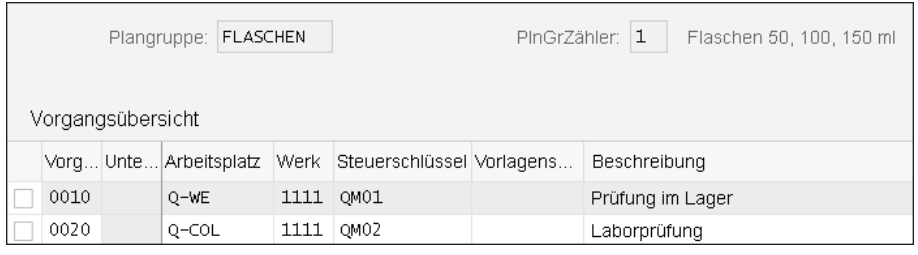

#### **Abbildung 6.25** Referenz anzeigen

#### 2. **Referenz anzeigen**

Wenn Sie wissen möchten, welcher Standardplan in den aktuellen Prüfplan eingebunden ist, wählen Sie den Menüpfad **Mehr** - **Zusätze** - **Referenz** - **Anzeigen**.

#### 3. **Referenz aufheben**

Sie können eine Referenz auch aufheben. Dadurch werden alle Vorgänge direkt in den aktuellen Plan eingebunden, und damit wirken sich Änderungen des Standardplans nicht mehr auf diesen Prüfplan aus. Um die Referenz aufzuheben, markieren Sie in der Vorgangsübersicht den referenzierten Vorgang und wählen den Menüpfad **Mehr**- **Zusätze** - **Referenz** - **Entsperren**. Damit ist auch dieser Vorgang im Prüfplan änderbar.

## **6.3.2 Verwendung des Standardplans**

Über Transaktion CA90 bzw. den Menüpfad **Logistik** - **Qualitätsmanagement** - **Qualitätsplanung** - **Prüfplanung** - **Standardplan** - **Verwendungsnachweis** können Sie sich anzeigen lassen, in welche Pläne die Standardpläne eingebunden sind.

# **6.4 Arbeitsplan/Linienplan**

Der Arbeitsplan ist der Grundstammsatz der Produktionsplanung bzw. Fertigungssteuerung; der Linienplan wird in der Serienfertigung verwendet. Die QM-Funktiona-